# Como configurar macros para alternar entre o modo de rastreamento de alto-falante e apresentador  $\overline{\phantom{a}}$

## **Contents**

**Introduction Prerequisites Requirements** Componentes Utilizados **Configurar** Configuração de endpoint **Verificar Troubleshoot** 

## Introduction

Este documento descreve como ativar um botão habilitado por Macros que alterna o modo SpeakerTrack e PresenterTrack em dispositivos de sala WebEx.

## **Prerequisites**

### **Requirements**

A Cisco recomenda que você tenha conhecimento destes tópicos:

- Configuração básica da posição 60 (P60) e da câmera quádrupla.
- Configuração básica dos dispositivos da sala WebEx.
- Conhecimento mínimo do comando Application Programming Interface (API).

### Componentes Utilizados

As informações neste documento são baseadas nestas versões de software e hardware:

- Endpoints de colaboração (CE) 9.15.
- Qualquer versão de software de nuvem.

## **Configurar**

### Configuração de endpoint

Etapa 1. Faça login na interface da Web do dispositivo.

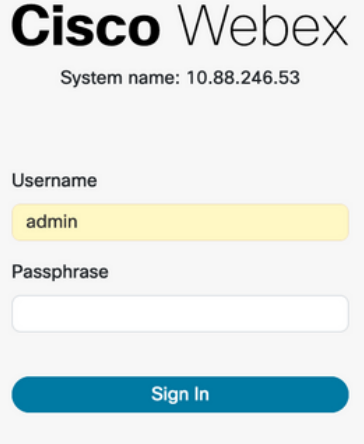

Etapa 2. Navegue até Customization > Macro Editor.

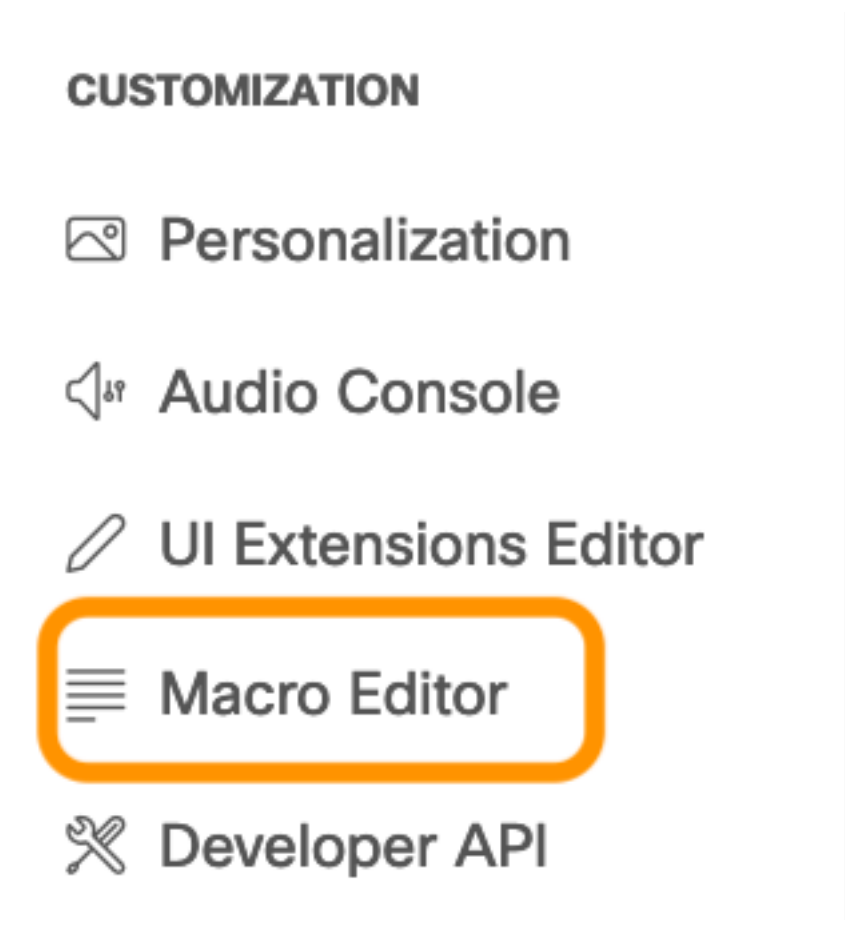

Etapa 3. No menu Macros, selecione Criar nova macro.

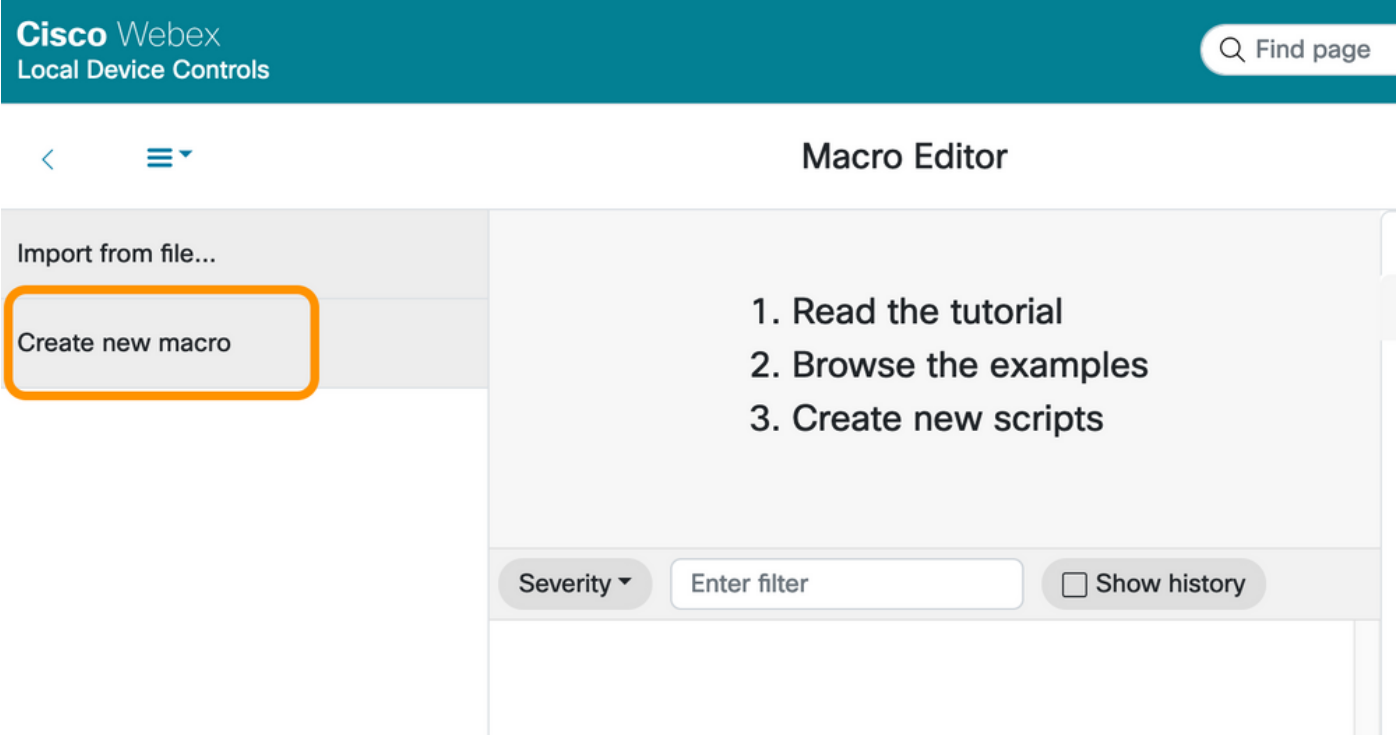

Note: Se o erro Macros estão desabilitadas no momento neste sistema for exibido, selecione Habilitar macros.

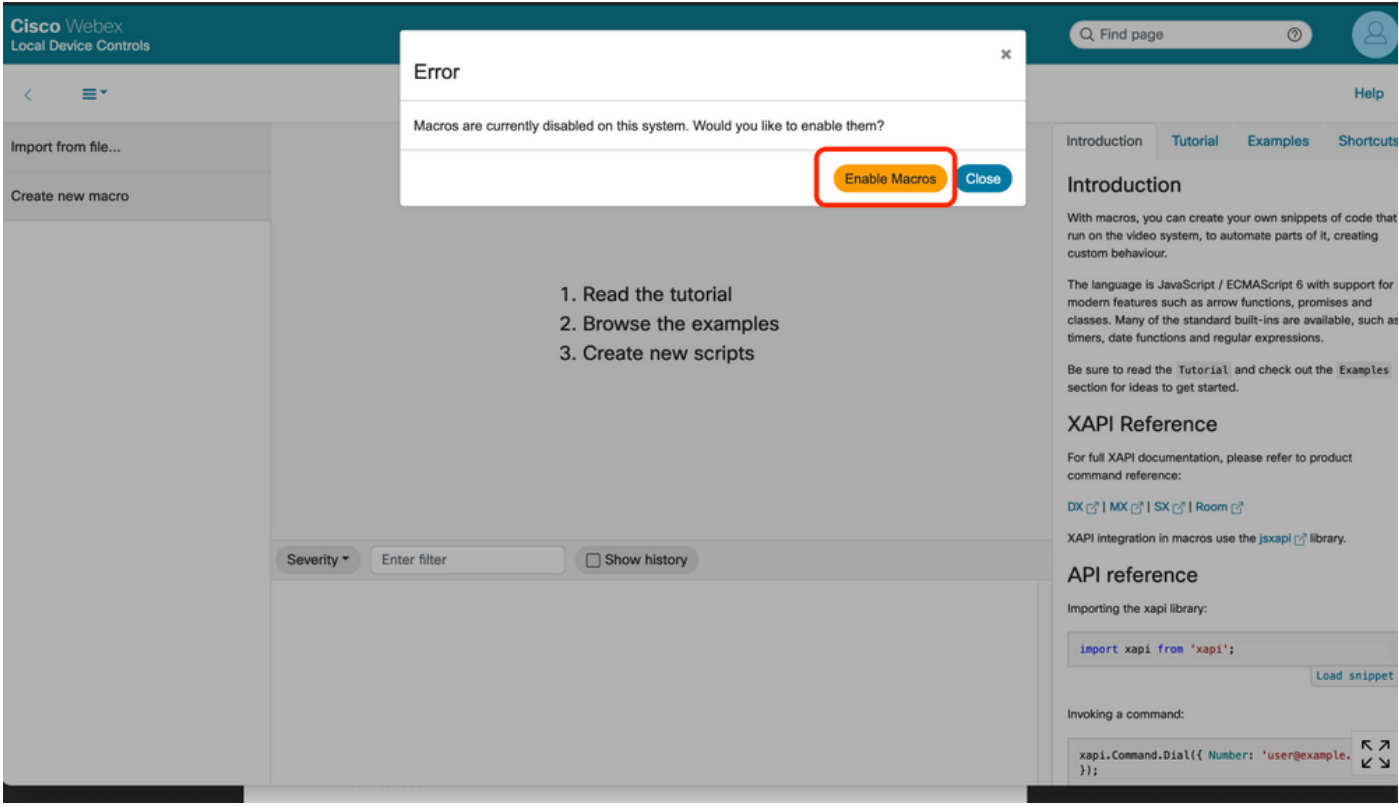

Strep 4. Quando as macros são ativadas, um novo arquivo é criado, como mostrado na próxima imagem:

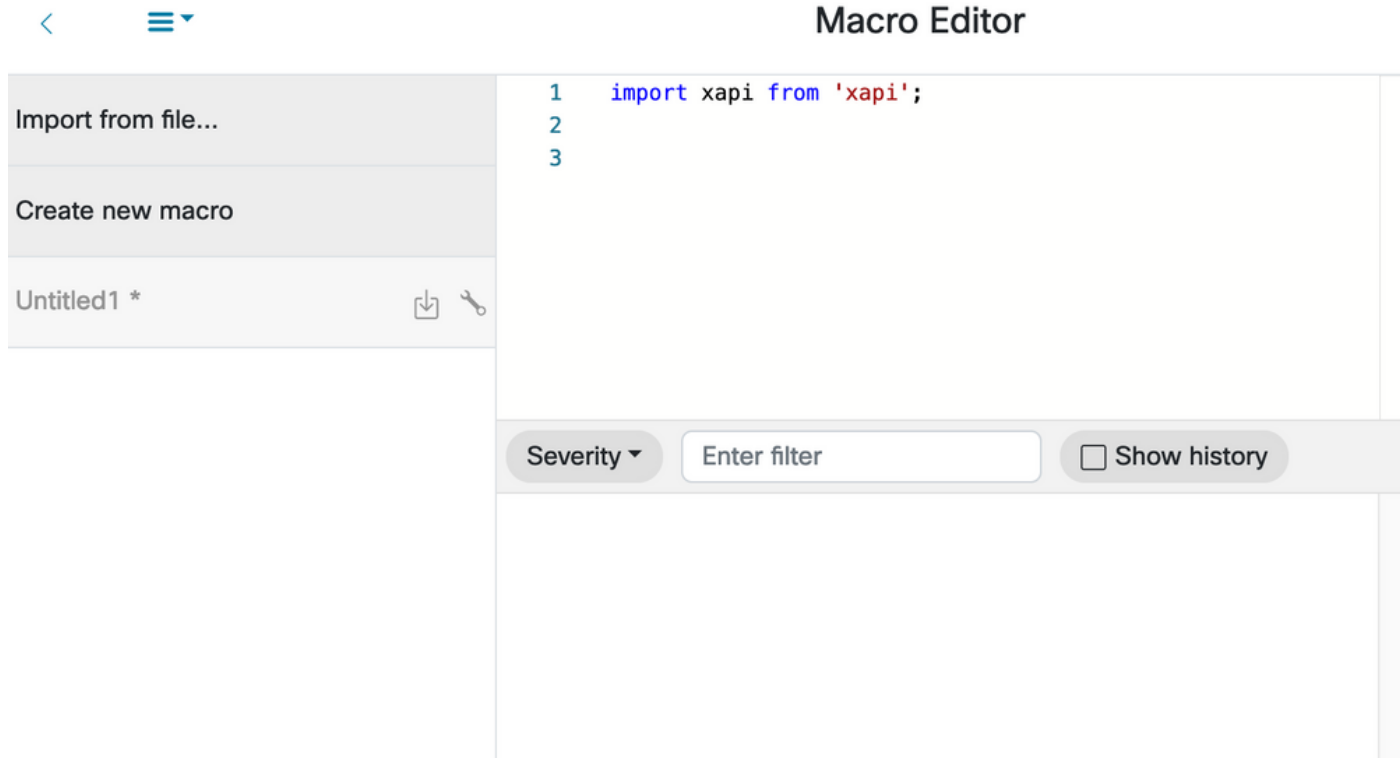

Etapa 5. Copie e cole o próximo código:

import xapi from 'xapi'; const presenterTrackConnectorID = 2; function handleError(error){ console.log('Error:', error); } function changeCameraInput(){ xapi.command('Video Input SetMainVideoSource', { ConnectorId: presenterTrackConnectorID, }).catch(handleError); } function enablePresenterTrack(){ xapi.command('Cameras PresenterTrack Set', { Mode: 'Follow', }).catch(handleError); } function enableSpeakerTrack(){ xapi.command('Cameras SpeakerTrack Activate').catch(handleError); } function presenterTrackChanger(event){ if(event.PanelId === 'PresenterMode'){ xapi.status .get('Cameras PresenterTrack Status') .then((value) => { //console.log(value); if(value === 'Off'){ changeCameraInput(); enablePresenterTrack(); console.log('Presenter Track Enabled'); }else{ enableSpeakerTrack(); console.log('Speaker Track Enabled');  $\}$  );  $\}$  xapi.event.on('UserInterface Extensions Panel Clicked',presenterTrackChanger);

Etapa 6. Selecione o mecanismo ao lado do nome do arquivo e selecione Salvar no sistema.

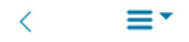

### **Macro Editor**

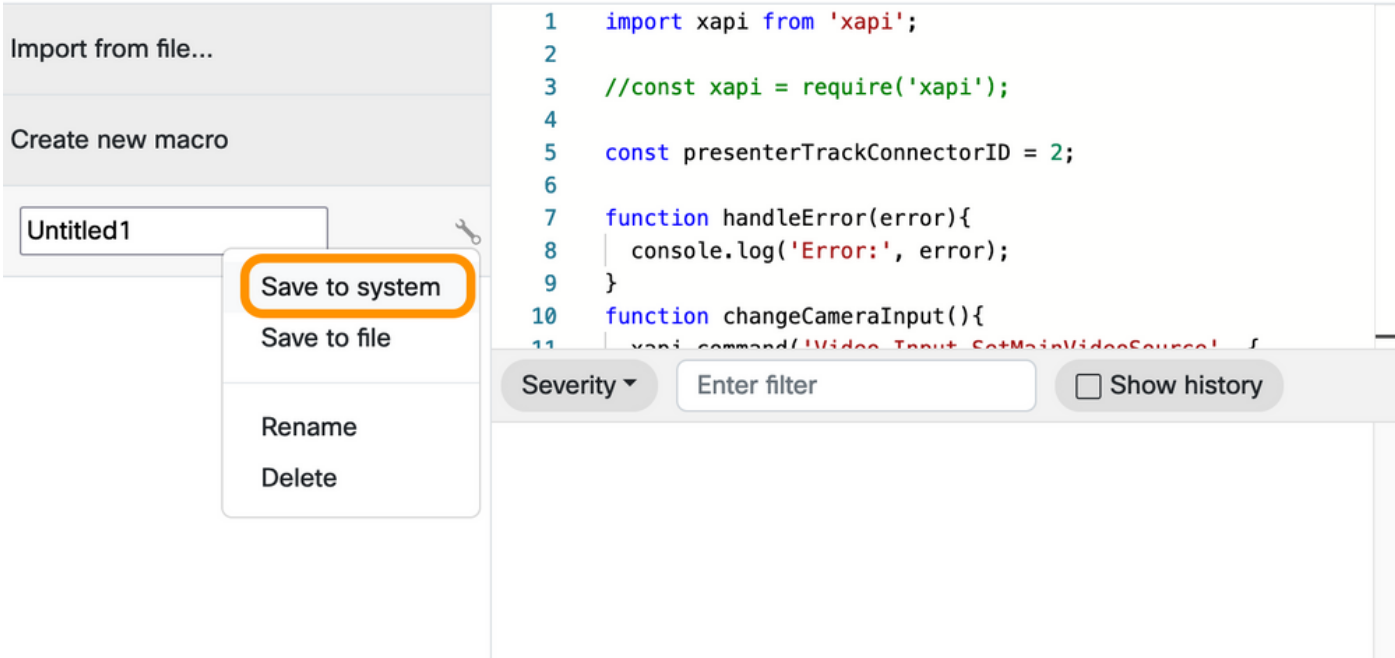

Passo 7. Navegue até Customization > UI Extensions Editor.

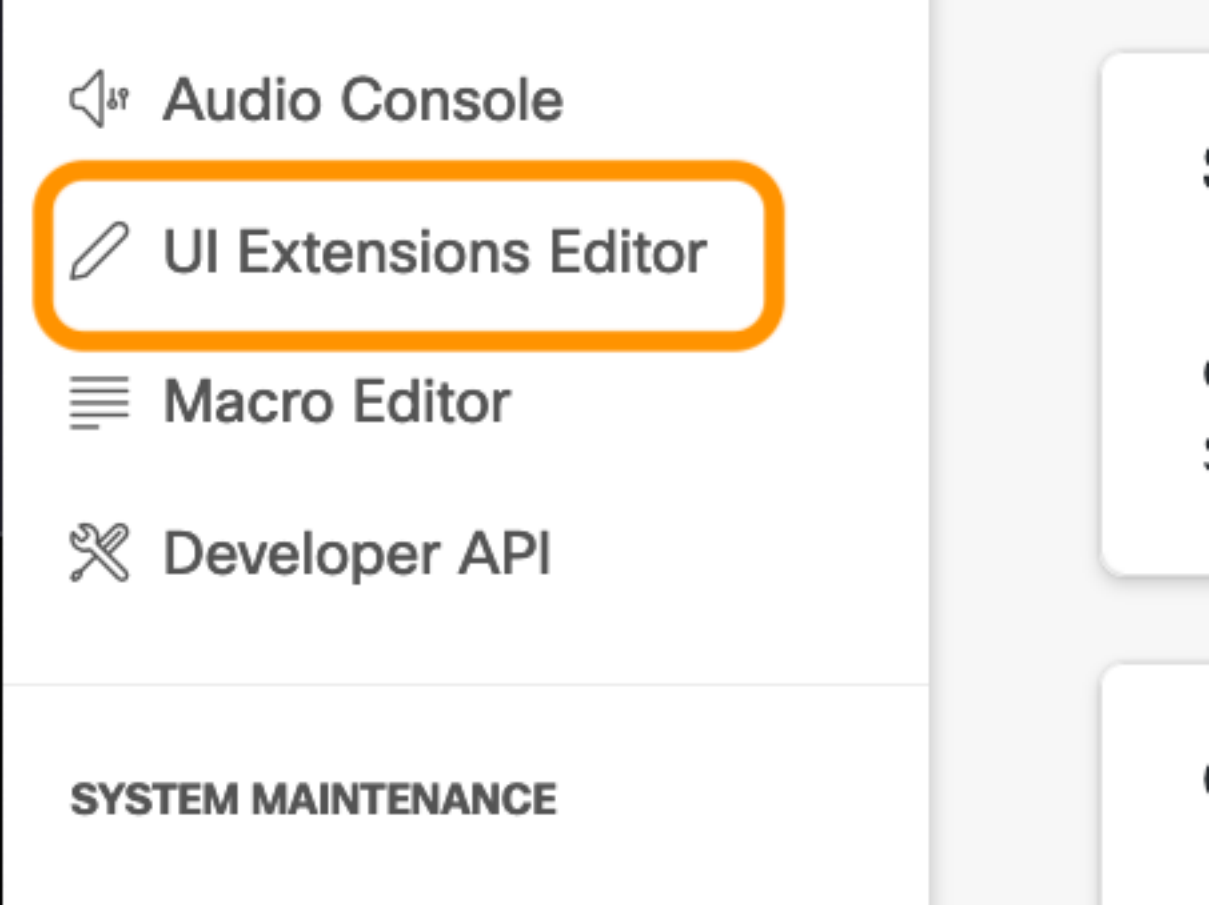

Etapa 8. Para criar o botão, selecione New.

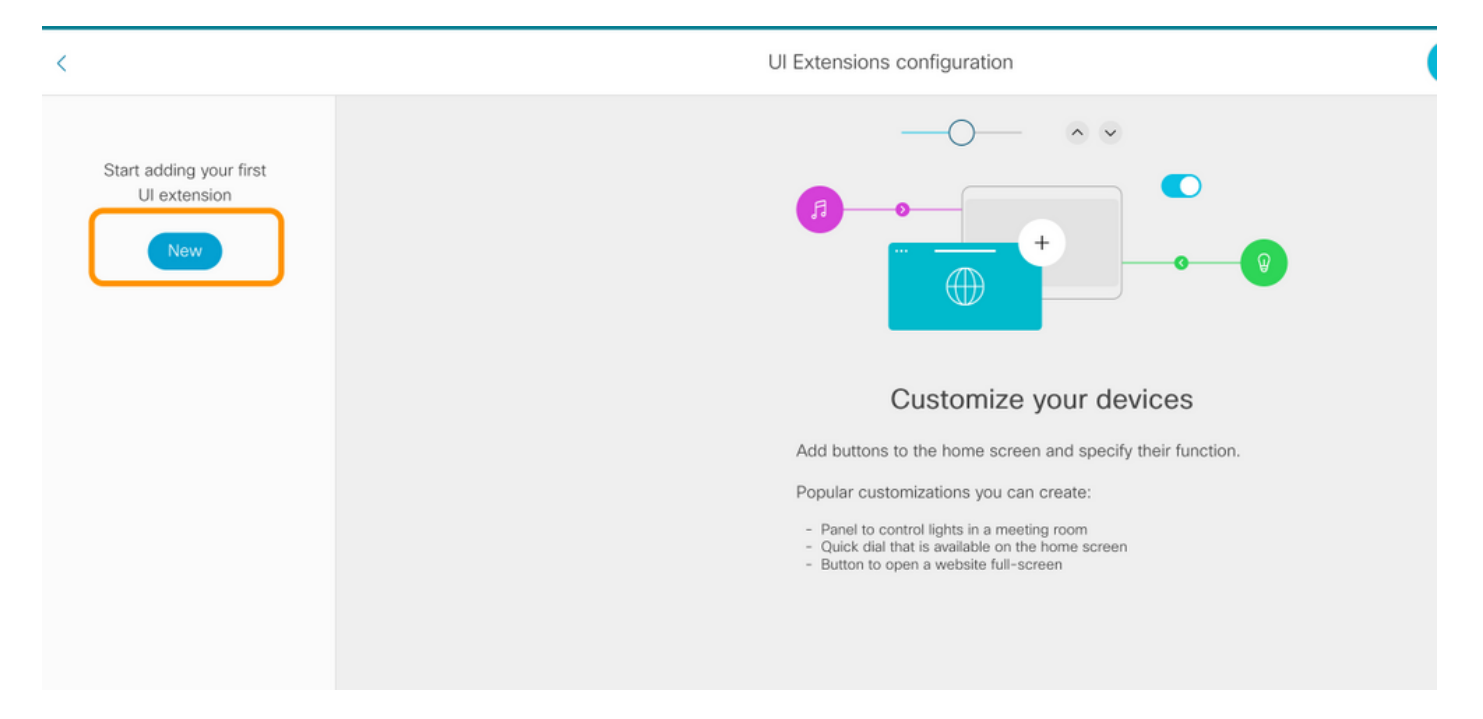

Etapa 9. Selecione Add na seção Action Button (Botão de ação).

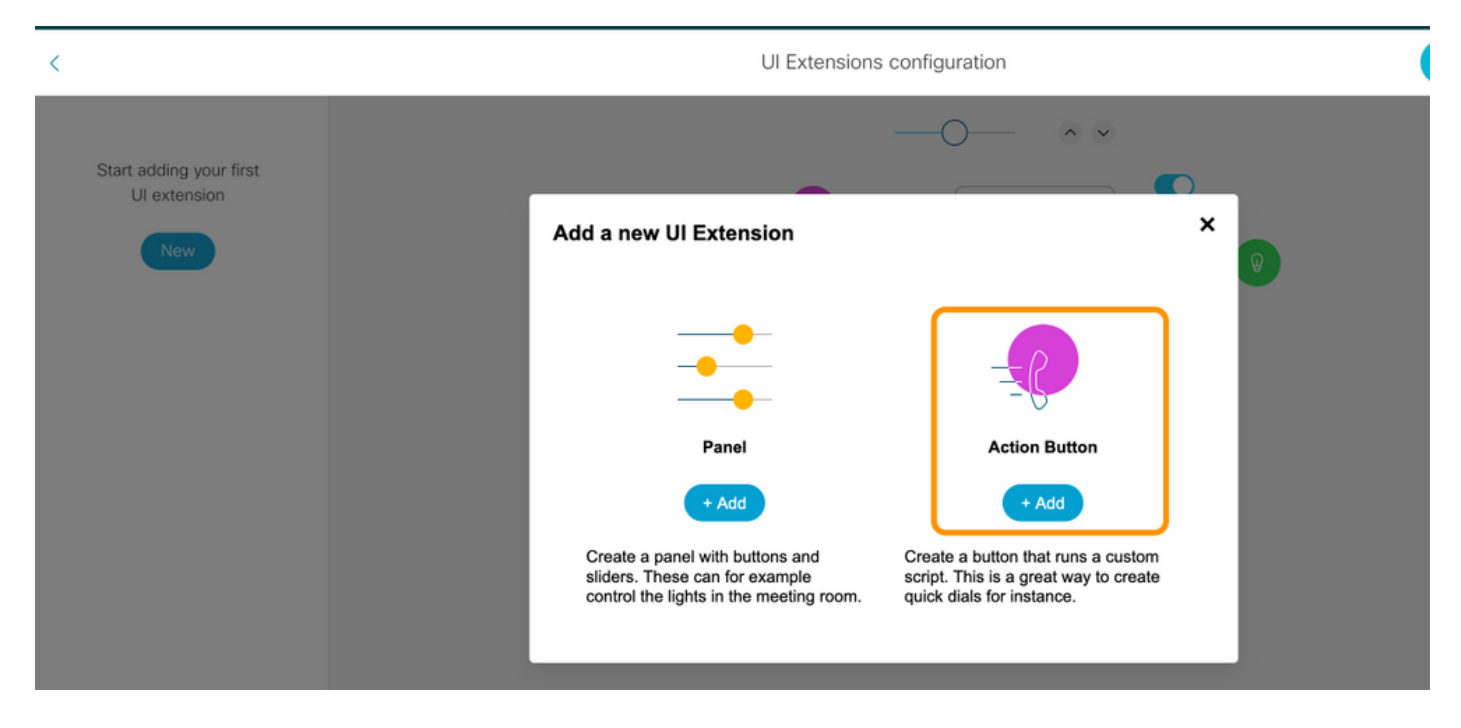

Etapa 10. Depois que o botão for criado, basta personalizar, na seção Propriedades, selecione a próxima configuração:

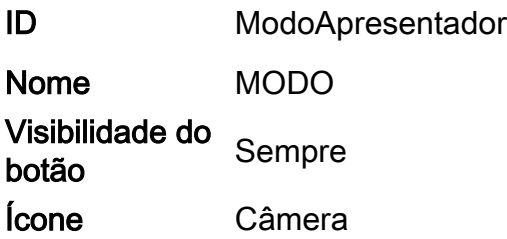

#### Sobre esta tradução

A Cisco traduziu este documento com a ajuda de tecnologias de tradução automática e humana para oferecer conteúdo de suporte aos seus usuários no seu próprio idioma, independentemente da localização.

Observe que mesmo a melhor tradução automática não será tão precisa quanto as realizadas por um tradutor profissional.

A Cisco Systems, Inc. não se responsabiliza pela precisão destas traduções e recomenda que o documento original em inglês (link fornecido) seja sempre consultado.

#### Sobre esta tradução

A Cisco traduziu este documento com a ajuda de tecnologias de tradução automática e humana para oferecer conteúdo de suporte aos seus usuários no seu próprio idioma, independentemente da localização.

Observe que mesmo a melhor tradução automática não será tão precisa quanto as realizadas por um tradutor profissional.

A Cisco Systems, Inc. não se responsabiliza pela precisão destas traduções e recomenda que o documento original em inglês (link fornecido) seja sempre consultado.

#### Sobre esta tradução

A Cisco traduziu este documento com a ajuda de tecnologias de tradução automática e humana para oferecer conteúdo de suporte aos seus usuários no seu próprio idioma, independentemente da localização.

Observe que mesmo a melhor tradução automática não será tão precisa quanto as realizadas por um tradutor profissional.

A Cisco Systems, Inc. não se responsabiliza pela precisão destas traduções e recomenda que o documento original em inglês (link fornecido) seja sempre consultado.